**PF7. Fiche 13**

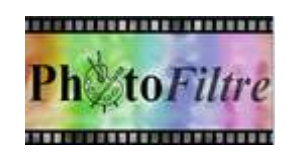

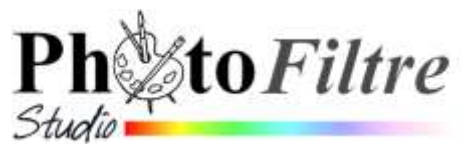

# **Le module PhotoMasque de** *PhotoFiltre*

*PhotoMasque* est un module intégré à *PhotoFiltre 7* et *PhotoFiltre Studio.* Voir le *Manuel de l'utilisateur* à cette adresse : **<http://www.photofiltre-studio.com/doc/pm.htm>**

A l'aide de **masques** prédéfinis, ce module permet de réaliser des effets sur les images, effets de contour et de transparence avancés

#### **Définition d'un masque.**

Dans le langage photo, un masque sert à cacher une partie d'une image. Le masque est utilisé pour opérer des changements sur une zone limitée.

Les masques sont des images en niveau de gris. Si le **blanc** est la couleur de **transparence,** les **niveaux de gris** représentent **l'opacité**. Plus le gris est sombre plus le masque appliqué "masquera" (cachera) la partie recouverte de l'image par le masque.

Inversement si le **noir** est défini comme couleur de **transparence**, chaque pixel noir du masque laisse passer la transparence, chaque pixel blanc est opaque et un pixel gris laisse plus ou moins passer la transparence.

Les 2 versions de *PhotoFiltre* incluent dans leur installation un dossier *Masks* contenant de nombreux masques de base. Ce dossier est directement accessible depuis le module *Photomasque,* ainsi que tous les autres dossiers de votre PC.

**Important : il n'est pas nécessaire que l'image utilisée comme masque soit enregistrée dans le dossier** *Masks* pour être utilisable dans *Photomasque*. Toutes les images dont le format est reconnu par *PhotoFiltre7* et ou *PhotoFiltre Studio* (comme jpg, bmp, png, gif, etc.) peuvent être utilisées.

#### **A. Découverte de** *PhotoMasque* **par l'exemple**

Télécharger l'image : **diapo8.jpg,** à partir de la page : **<http://www.bricabracinfo.fr/Banque/thumb.html>**

- Lancer *PhotoFiltre* 7 ou pfs
- Ouvrir l'image dans *PhotoFiltre,* **diapo8.jpg**
- Activer la commande : *Filtre, PhotoMasque* ou clic sur l'icône de la *Barre des filtres*
- A la première utilisation de *Photomasque*, la fenêtre affichée ressemble à celle-ci-contre
- Cliquer sur l'icône figurant un dossier pour ouvrir le dossier *Masks*
- Une fenêtre *Ouvrir* s'affiche à l'écran
- Sélectionner un masque parmi ceux proposés, par exemple *PF-Dechire.gif*
- Cliquer sur *Ouvrir*

Vous obtenez l'affichage, en aperçu, du masque sélectionné comme dans la fenêtre -contre

Note : si la masque à utiliser ne se trouve pas dans le dossier *Masks*, le rechercher dans l'arborescence accessible par la fenêtre *Ouvrir*.

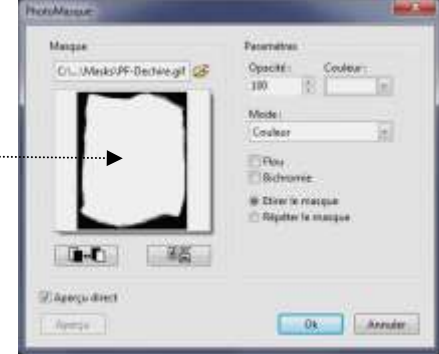

 $\alpha$ 

## **B. Options et paramètres disponibles dans le module Photomasque**

Le masque étant sélectionné, la fenêtre de *Photomasque* offre un grand choix de **childrague** paramétrage.

- **1.** Variation de *l'Opacité*
- **2.** Choix d'une couleur (à condition que le mode *Couleur* soit sélectionné (voir en **3**).
- **3.** Choix du *Mode* d'application par activation de la liste déroulante à droite de l'encadré *Couleur*
	- **3.1.** Couleur
	- **3.2.** Niveau de gris
	- **3.3.** Flou gaussien
	- **3.4.** Motif
	- **3.5.** Transparence
- **4.** Choix de la couleur de transparence ; Noir ou Blanc (Blanc, par défaut)
- **5.** Choix de l'orientation : *Portait* ou *Paysage*
- **6.** L'option cochée permet de visionner directement l'effet produit par les différents choix effectués.
- **7.** L'option cochée permet de lisser le masque avant son application.
- **8.** Cette option annule les niveaux de gris. Ceux-ci sont arrondis à la couleur noire ou blanche la plus proche. Les effets de dégradés sont donc supprimés.
- **9.** Le fait de cocher cette option permet l'adaptation du masque à toute l'image, en **l'étirant**.
- **10.** Le fait de cocher cette option permet l'affichage du masque en taille réelle autant de fois que l'image réceptrice peut le contenir.

### **C. Applications : 6 exemples**

#### **C.1. Choix d'un masque enregistré dans le dossier** *Masks* **de** *PhotoFiltre*

A partir de l'image **diapo8.jpg** (ouverte dans la partie A.) et l'application du masque *PF-Dechire.gif* modifier les réglages

- o Modifier **l'orientation du masque** sachant que l'image **diapo8.jpg** est en mode *Paysage*.
- o Modifier les **paramètres :**

*Opacité* : choisir **60** (la diminution de l'opacité permet de réaliser des effets de semi-transparence

*Couleur* : le choix de couleur est possible si le **Mode** *Couleur,* affiché par défaut, est conservé.

Cliquer sur l'encadré *Couleur*, et sélectionner une couleur sur la palette de couleurs affichée.

Mieux : déplacer le pointeur de la souris sur l'image. Le pointeur prend la forme de la *Pipette.* Un clic sur l'image en cours et la couleur prélevée s'affiche dans l'encadré *Couleur* (par exemple, on peut choisir la couleur *ocre* des rochers comme couleur).

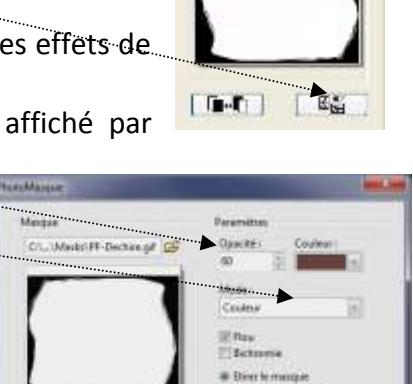

 $\bullet$ 

Wilkperga skeep

Abriga

 $B<sub>2</sub>$ 

**Code:** 

E

Dk Armae

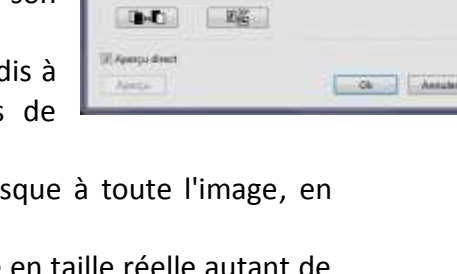

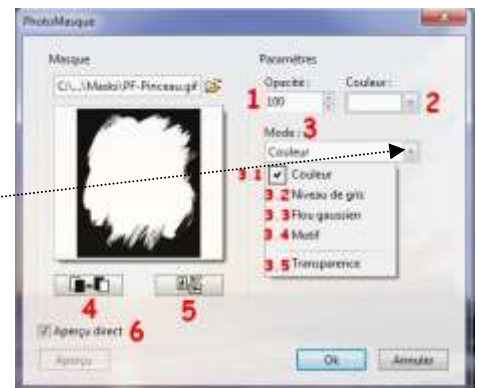

*Mode* **:** Pour cet exercice nous nous limiterons au choix du mode *Couleur*.

*Flou*. Cocher cette option pour que les bords du masque soient moins nets.

Bichromie. Ignorer ce réglage. Si ce paramètre est sélectionné, cela annule les niveaux de gris. Les effets de dégradés sont donc supprimés

*Etirer le masque*. Il faut le cocher de manière à ce que la taille du masque soit ajustée à celle de l'image.

Finaliser les réglages.

- o Cocher bouton *Aperçu direct* de la fenêtre *PhotoMasque.* Ceci vous permet d'observer le résultat obtenu en temps réel.
- o Cliquez sur *OK* lorsque vous avez obtenu l'effet souhaité
- o Si tel est votre souhait, enregistrer votre image sous un autre nom.

Pour vous exercer et observer toutes les différences en fonction des réglages, refaire les manipulations en inversant la couleur de transparence (noir/blanc) : clic sur l'icône *Inverser*.

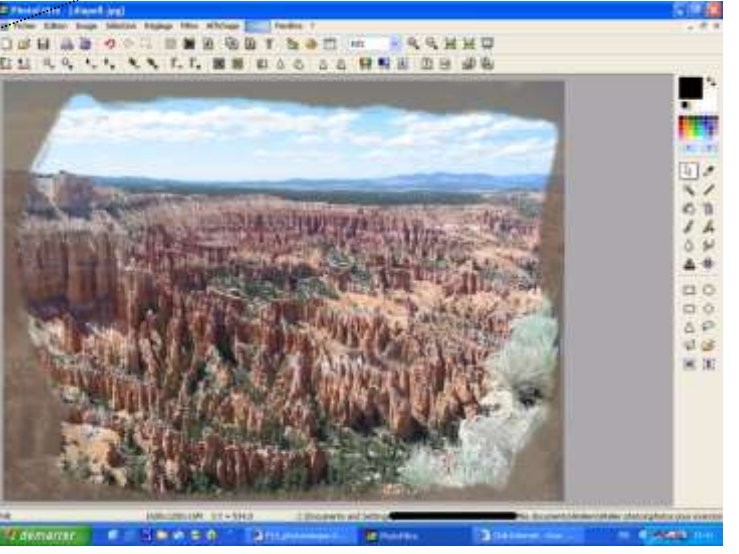

Modifier *l'Opacité,* modifier la *Couleur,* modifier *l'Orientation* en cliquant sur l'icône *90° etc.*

#### **C.2. Choix d'un masque importé dans PhotoMasque (enregistré dans un autre dossier que le dossier** *Masks* **sur le disque dur ou sur un autre support)**

Cet exemple est inspiré d'un exercice diffusé sur le Net par Papy 35. Merci à lui ! Voir le site de papy 35 [http://www.photofiltregraphic.com/02presentation/37halo/exe\\_37\\_halo\\_fixe\\_studio.htm](http://www.photofiltregraphic.com/02presentation/37halo/exe_37_halo_fixe_studio.htm)

- Télécharger l'image : **haloblc.gif** à partir de la page : **<http://www.bricabracinfo.fr/Banque/thumb.html>**
- **Fermer l'image diapo8.jpg** modifiée (ou enregistrée sous un autre nom
- Ouvrir à nouveau l'image *diapo8.jpg***.** Vous pouvez utiliser la commande : *Fichier*, *Fichiers récents*, l'image *diapo8* se trouve dans la liste**.**
- Commande : *Image, Dupliquer* pour ne travailler que sur une copie
- Commande : *Filtre, Photomasque* ou clic sur l'icône *.*
- Cliquer sur l'icône *dossier* (jaune), à droite du cadre texte *Masque* et sélectionner : **haloblc.gif** à rechercher dans le dossier où a été téléchargé ce fichier.
- Effectuer les réglages de la fenêtre ci-contre.
	- *Opacité : 60 ou 70*
	- *Couleur* : **Gris foncé**
	- Cocher : **Etirer le masque**
- Cocher : *Aperçu direct*
- Si l'effet vous convient, cliquer sur OK.

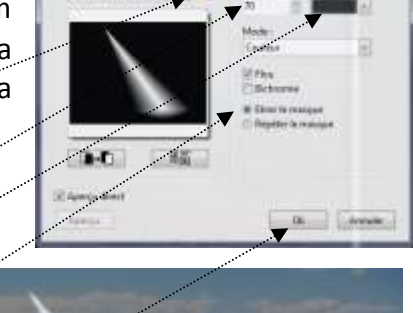

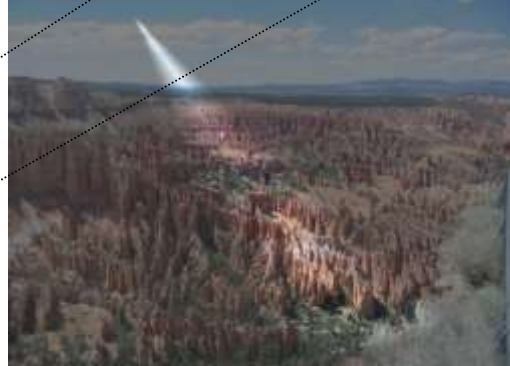

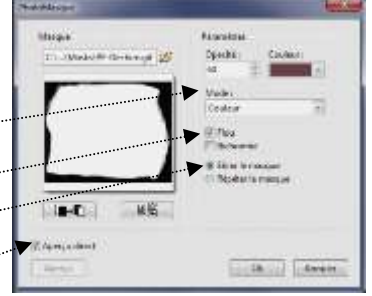

#### **C3. Application d'un masque dans le mode d'application** *Motif*

*Extrait du Manuel de l'utilisateur : Le paramètre [Motif de remplissage] permet de choisir un motif pour le remplissage (en association avec le masque).Ce paramètre est disponible uniquement pour le mode [Motif].*

- **•** Prenons comme exemple l'image **encadr ext.jpg**. Cette image est à télécharger sur la page [http://www.bricabracinfo.fr/Banque/thumb.html.](http://www.bricabracinfo.fr/Banque/thumb.html)
- Ouvrir l'image dans *PhotoFiltre* 7 ou *PhotoFiltre Studio*
- Commande : *Filtre, Photomasque*
- Sélectionner un masque en cliquant sur l'icône dossier (**1**) pour ouvrir la fenêtre *Ouvrir* du dossier *Masks*
- Sélectionner un masque.
- Sélectionner le *Mode Motif* (**2**)
- Cocher : *Etirer le masque* (**3**)
- Cliquer sur l'icône dossier (**4**) pour ouvrir la fenêtre *Ouvrir* du dossier *Patterns*
- Sélectionner un motif
- Cocher *Aperçu direct* (**5**) pour afficher l'effet obtenu
- OK ...

Résultat obtenu avec le masque *Bordure08.gif* et le motif *Couleur02.jpg*

#### **C.4. Application d'un masque dans le mode Transparence**

- **•** Prenons comme exemple l'image *hisbicus.jpg*. Cette image est à télécharger sur la page [http://www.bricabracinfo.fr/Banque/thumb.html.](http://www.bricabracinfo.fr/Banque/thumb.html)
- Ouvrir l'image dans *PhotoFiltre* 7 ou *PhotoFiltre Studio*
- Commande : *Filtre, Photomasque*
- Sélectionner un masque en cliquant sur l'icône dossier pour ouvrir la fenêtre *Ouvrir* du dossier *Masks comme PF-Aerographe.gif*
- Sélectionner le mode *Transparence*
- Cocher : **Etirer le masque**
- **OK**

Résultat obtenu

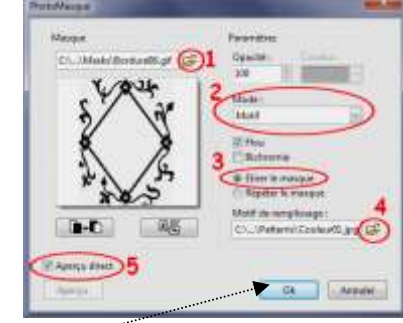

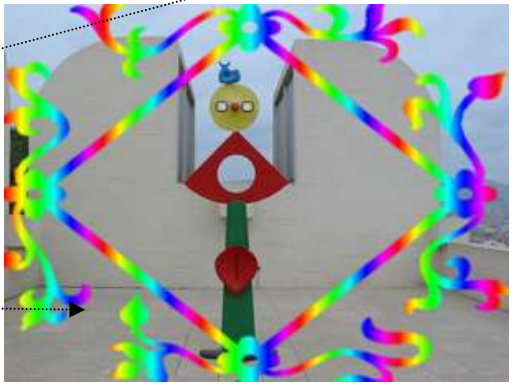

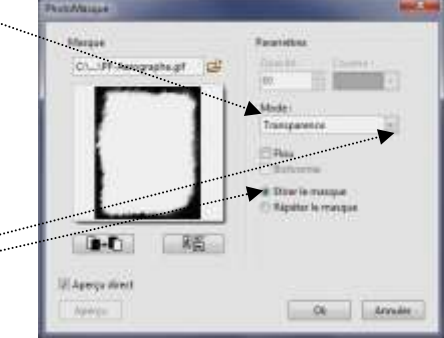

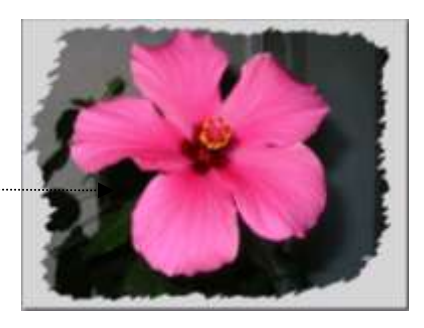

#### **C.5. Combinaison de deux masques en mode** *Couleur***.**

 Ouvrir l'image **fond1\_anim\_BA.jpg.** Cette image est à télécharger sur la page [http://www.bricabracinfo.fr/Banque/thumb.html.](http://www.bricabracinfo.fr/Banque/thumb.html)

Appliquer le masque *PF-Diffusion.gif*

Opacité : **70** Couleur : **Blanc** Mode : **Couleur** Cocher : **Flou** Cocher **: Etirer le masque OK** 

Appliquer le masque *PF-Flocons.gif*

Cocher : *Répéter le Masque* Couleur : *Blanc* Mode : *Couleur*

**OK** 

# D-D ill Aperça mec Ok Anna **Marked** on the early 【略】  $0-0$ **MApega Area**  $\alpha$   $l$  and  $l$

#### **C.6. Application d'un masque** dans *une sélection***.**

Les flocons vous semblent un peu trop dispersés. Si vous répéter l'action, l'effet du masque va seulement se renforcer : le masque va agir de la même façon que précédemment aux mêmes endroits. La solution : créer une sélection et appliquer une nouvelle fois le masque *PF-Flocons.gif* dans cette sélection

- 
- Tracer une sélection rectangulaire sur l'espace de l'image où vous souhaitez voir apparaître le masque.
- **Commande : Filtre, Photomasque ou clic sur l'icône** En principe *PhotoFitre* a gardé en mémoire la sélection de l'ancien masque c'est-àdire PF-Flocons**.gif.** Sinon rechercher à nouveau PF-Flocons**.gif** dans l'arborescence en cliquant sur l'icône *dossier* situé à droite de l'encadré Masque.
- Effectuer les réglages qui vous conviennent.
- Cliquer sur OK.
- Le masque est inséré seulement dans la sélection.

Note : Vous pouvez annuler votre manipulation et effectuer une sélection dans une autre partie de l'image, utiliser une autre couleur, une autre orientation.

#### **C.7. Application d'un masque** sur *un calque* afin de le rendre **redimensionnable.**

Pour permettre le redimensionnement d'un masque, à première vue, l'idéal serait d'insérer le masque un nouveau calque transparent. Cependant, appliquer *Photomaque* sur un calque transparent ne donne aucun résultat.

La solution est d'

- insérer un calque vierge de la **couleur** du masque à insérer (important : **Opacité 100**)
- appliquer un masque sur le calque avec le *Mode* **Transparent**
- inverser les couleurs de transparence du masque

#### Voir la fiche : **[http://www.bricabracinfo.fr/Telechargt/pfs\\_pf7\\_masque\\_sur\\_calque.pdf](http://www.bricabracinfo.fr/Telechargt/pfs_pf7_masque_sur_calque.pdf)**

#### **RAPPEL : Téléchargement de masques complémentaires pour créer de nouveaux effets** à l'adresse : <http://www.photofiltre-studio.com/addones.htm>